## エクセル転写見積書に会社ロゴを貼り付ける方法

※実行するには、前もって会社ロゴ(gif ファイル)画像を作成してフォルダ等に保存しておく必要があります。

[手順]

- 1) エクセルに転送された見積書で「挿入」→「画像」(1)をクリックして、「図の挿入」画面②より目的の会社ロゴ③をクリックします。
- 2) 会社ロゴがエクセル画面に表示④されますので、マウスで希望する位置まで移動します。⑤ (ロゴの拡大・縮小も可能)

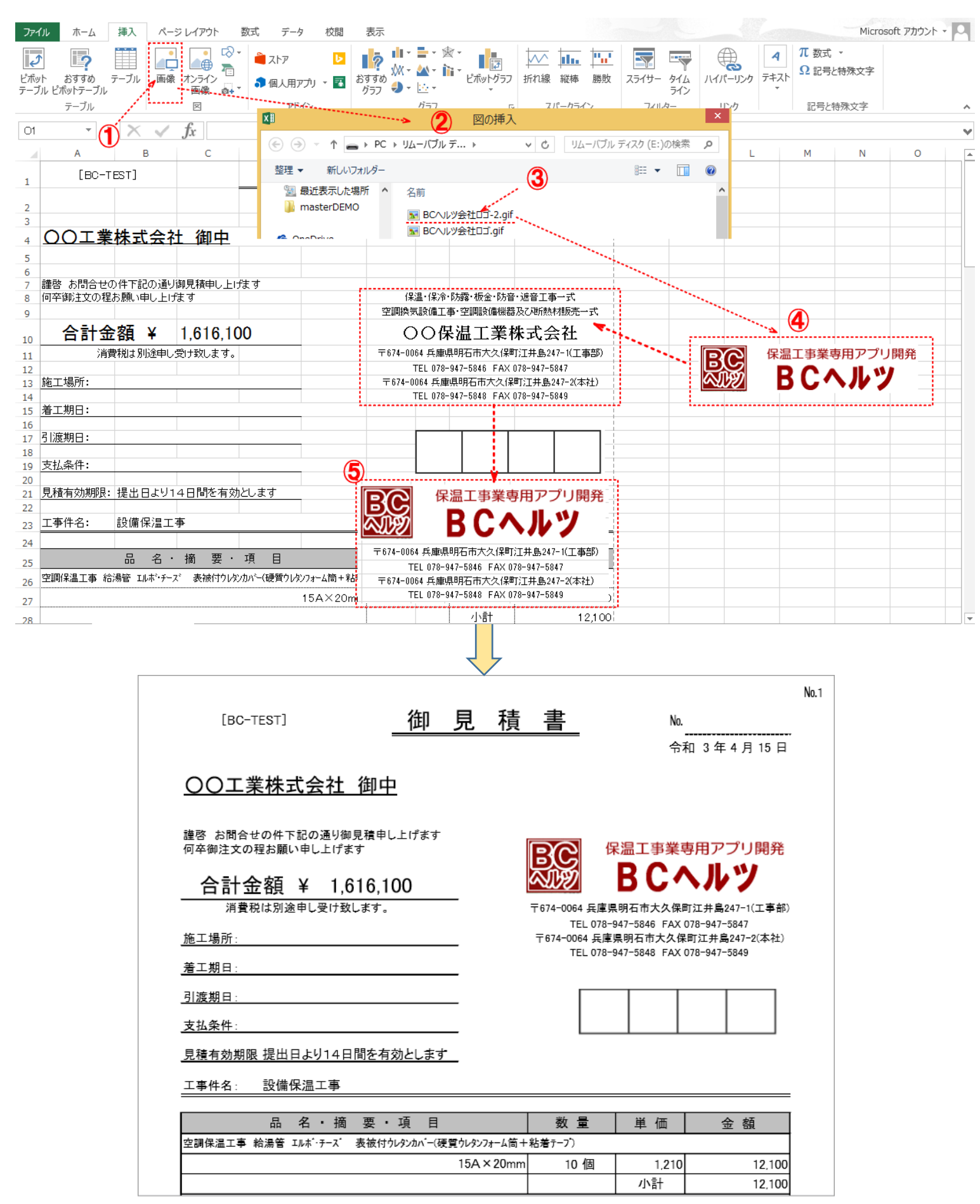